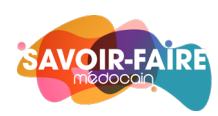

# Saisie / Modification de produits

## Préambule :

#### **1/ Votre compte de vendeur**

- Pour pouvoir saisir et modifier vos produits en ligne, vous devez préalablement posséder un compte de « vendeur » au sein de savoirfairemedocian.fr.
- Si ce n'est pas le cas, contactez l'équipe :
	- o Par mail à [contact@savoirfairemedocain.fr](mailto:contact@savoirfairemedocain.fr)
	- o En utilisant le formulaire de contact [\(https://www.savoirfairemedocain.fr/nous-contacter/\)](https://www.savoirfairemedocain.fr/nous-contacter/)
	- o En appelant l[e 06 76 29 56 56](tel:-33676295656)

#### **2/ Soyez serein.e !**

• Lorsque vous créez un produit, celui-ci n'est pas directement publié sur la boutique en ligne. Un administrateur examinera d'abord votre fiche produit, la validera, apportera les modifications nécessaires ou vous contactera.

## Accès à votre tableau de bord

- Rendez-vous sur<https://www.savoirfairemedocain.fr/>
- Dans le menu « Accès rapides » du pied-de-page, cliquez sur « **La page des producteurs adhérents au Savoirfaire Médocain** ».
- Dans le cadre « Ressources pour les adhérents qui vendent en ligne sur savoirfairemedocain.fr », cliquez sur le bouton « **Cliquez ici pour accéder au tableau de bord** ».
- Dans la partie « Connexion », saisissez :
	- o Votre **e-mail**
	- o Votre **mot de passe**
- Puis cliquez sur le bouton « **Identification** »

## Accès à votre espace « Produits »

• Dans le **menu de la barre latérale de gauche**, cliquez sur « **Produits** ».

#### Ajouter un nouveau produit

• Cliquez sur **B** Ajouter un nouveau produit

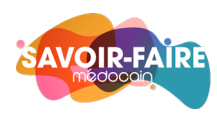

## Saisie des informations « primaires »

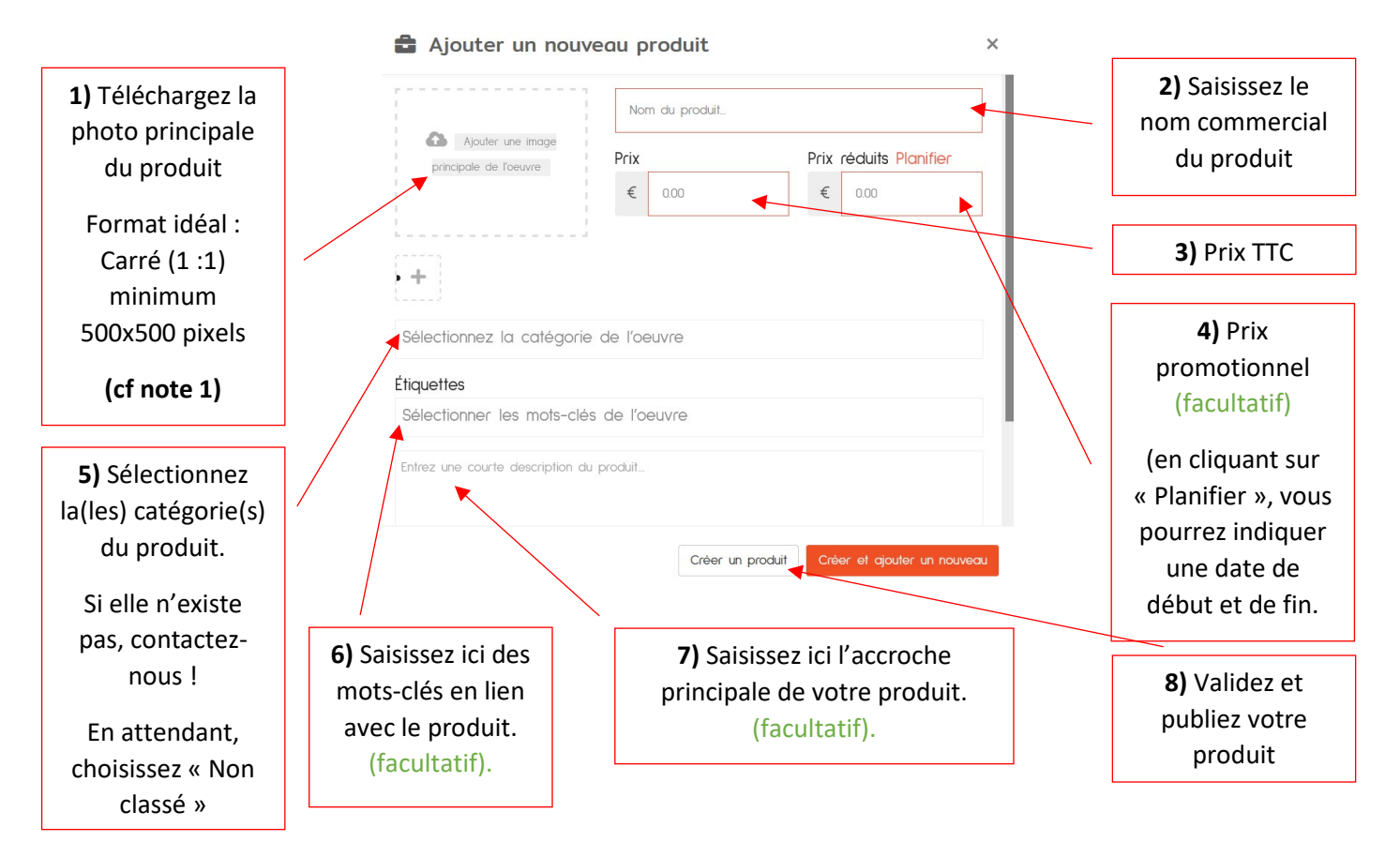

**Note 1** : Une fois votre image téléchargée, cliquez sur le bouton « Définir image à la Une » (en bas à droite de la fenêtre).

Votre produit apparaît dans la liste de vos produits (Menu produits).

#### **Votre produit est en état de « Révision en attente ».**

- Un administrateur du Savoir-faire médocain va l'examiner, le valider ou préconiser des modifications.
- Votre produit ne sera visible qu'une fois validé par l'administrateur.

## Saisie des informations « complémentaires »

- 1. Survolez avec votre souris le nom du produit que vous souhaitez modifier.
- 2. Dans le menu contextuel qui apparaît, cliquez sur « Modifier ».

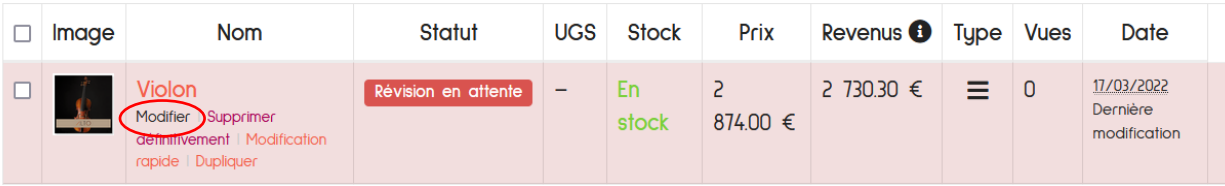

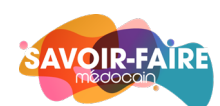

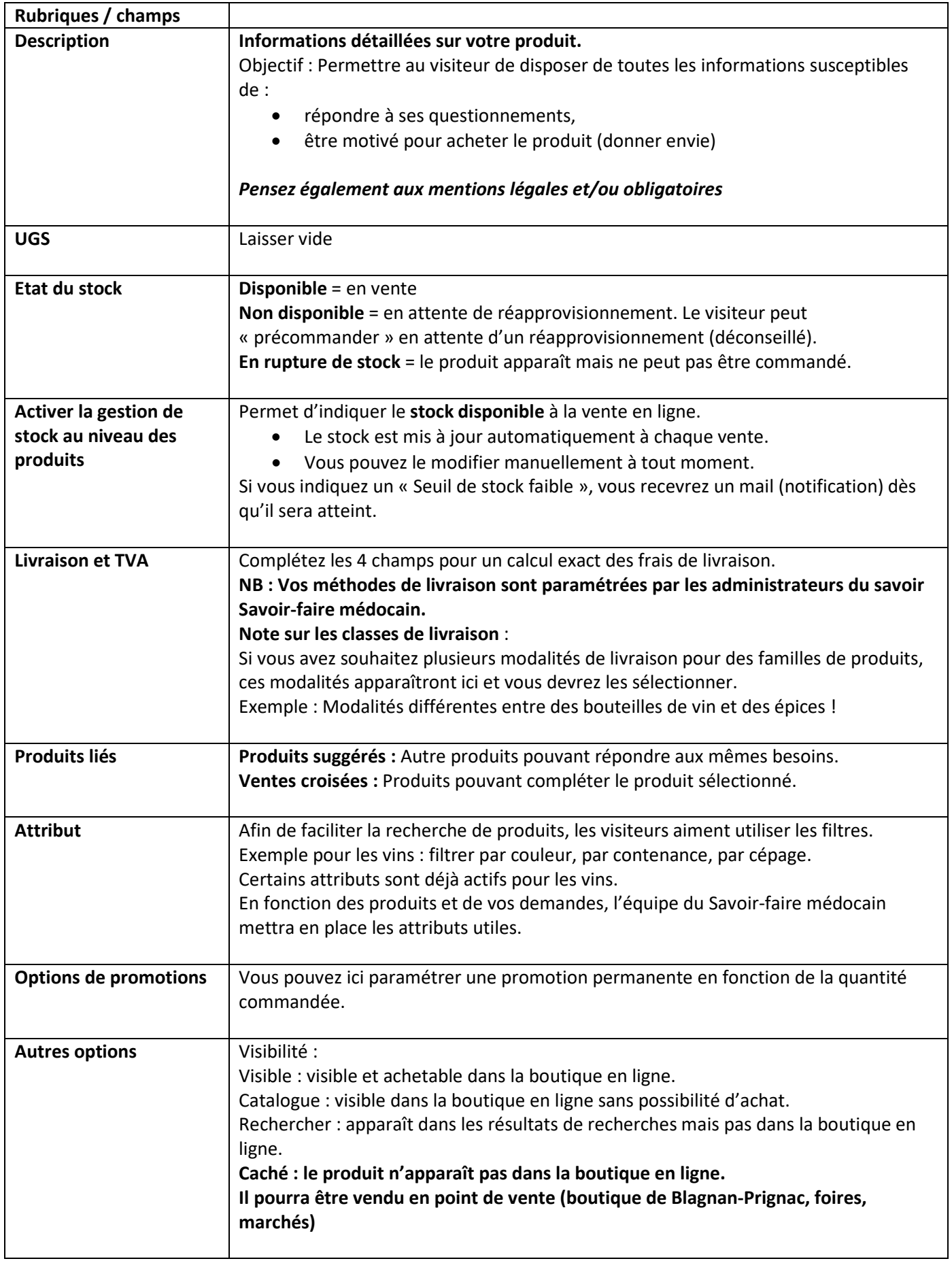

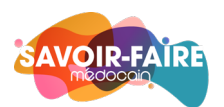